# **MITSUBISHI Electric Corporation MELSEC iQ-R Series**

## **Ethernet Driver**

Supported version TOP Design Studio V1.4.11.28 or higher

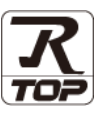

## **CONTENTS**

We would like to thank our customers for using M2I's "Touch Operation Panel (M2I TOP) Series". Read this manual and familiarize yourself with the connection method and procedures of the "TOP and external device".

## **1. System configuration [Page 2](#page-1-0)**

Describes the devices required for connection, the setting of each device, cables, and configurable systems.

### **2. External device selection [Page 3](#page-2-0)**

Select a TOP model and an external device.

#### **3. TOP** communication setting **[Page 4](#page-3-0)**

Describes how to set the TOP communication.

### **4. External device setting [Page 9](#page-8-0)**

Describes how to set up communication for external devices.

### **5. Supported addresses [Page 11](#page-16-0)**

Refer to this section to check the addresses which can communicate with an external device.

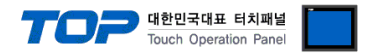

## <span id="page-1-0"></span>**1. System configuration**

The system configuration of TOP and "MITSUBISHI Electric Corporation - MELSEC IQ-R Ethernet" is as follows.

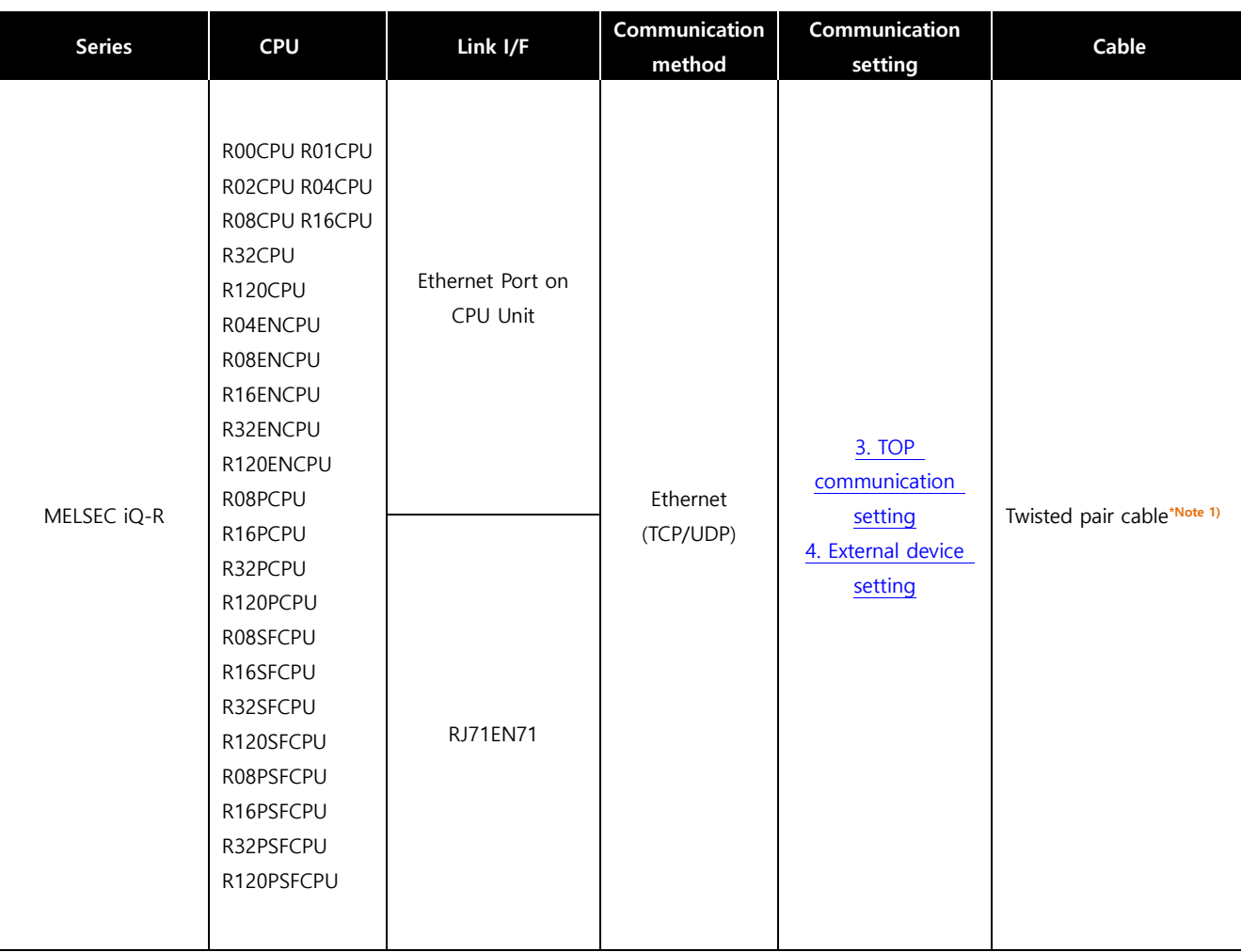

\*Note 1) Twisted pair cable

- Refer to STP (Shielded Twisted Pair Cable) or UTP (Unshielded Twisted Pair Cable) Category 3, 4, 5.

- Depending on the network configuration, you can connect to components such as the hub and transceiver, and in this case, use a direct cable.

■ Connectable configuration

ㆍ1:1 connection

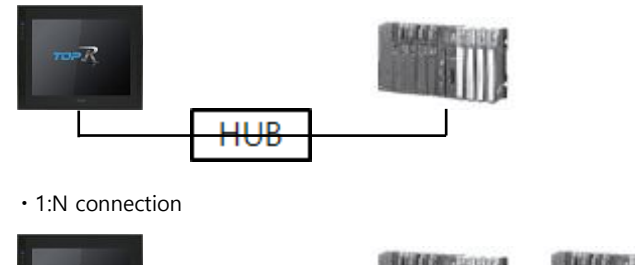

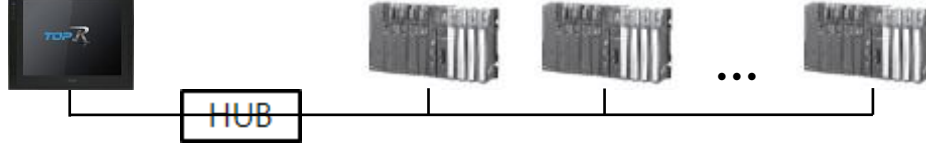

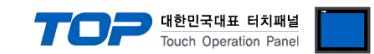

## <span id="page-2-0"></span>**2. External device selection**

■ Select a TOP model and a port, and then select an external device.

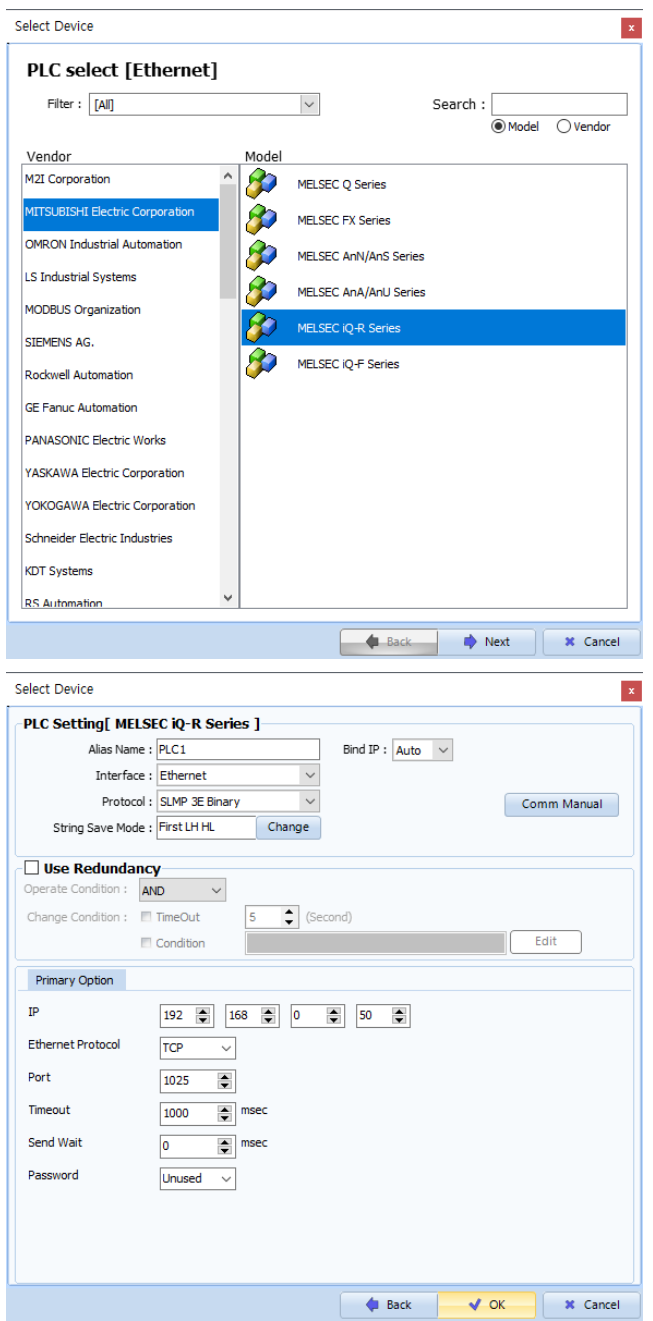

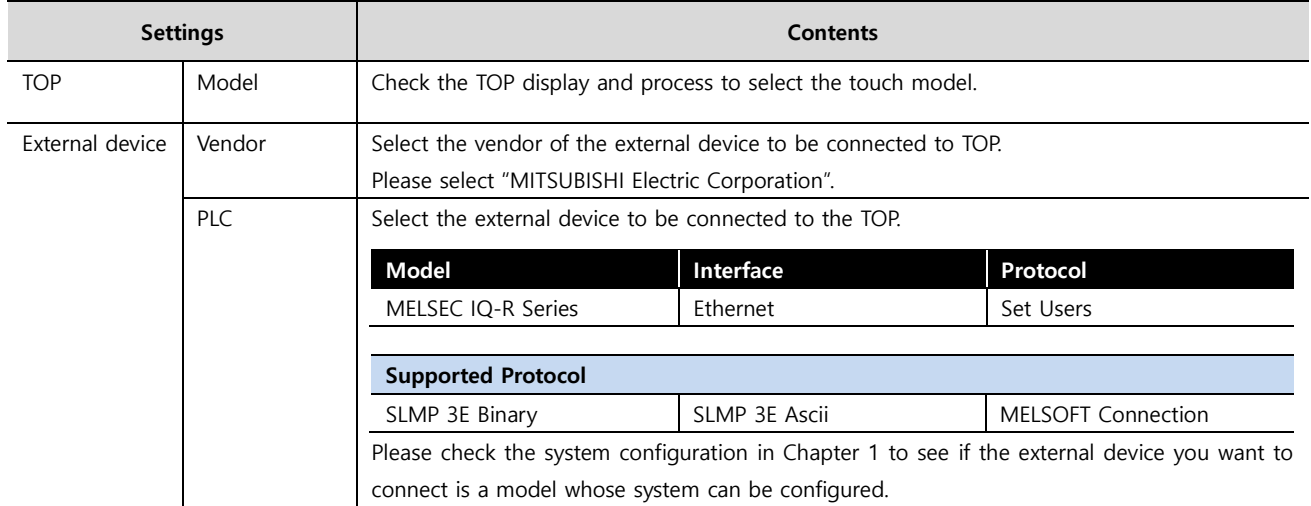

#### ●<br>● 대한민국대표 터치패널 Touch Operation Pane

## <span id="page-3-0"></span>**3. TOP communication setting**

The communication can be set in TOP Design Studio or TOP main menu. The communication should be set in the same way as that of the external device.

#### **3.1 Communication setting in TOP Design Studio**

#### **(1) Communication interface setting**

■ [Project] → [Property] → [TOP Setting] → [HMI Setup] → [Use HMI Setup Check] → [Edit] → [Ethernet]

– Set the TOP communication interface in TOP Design Studio.

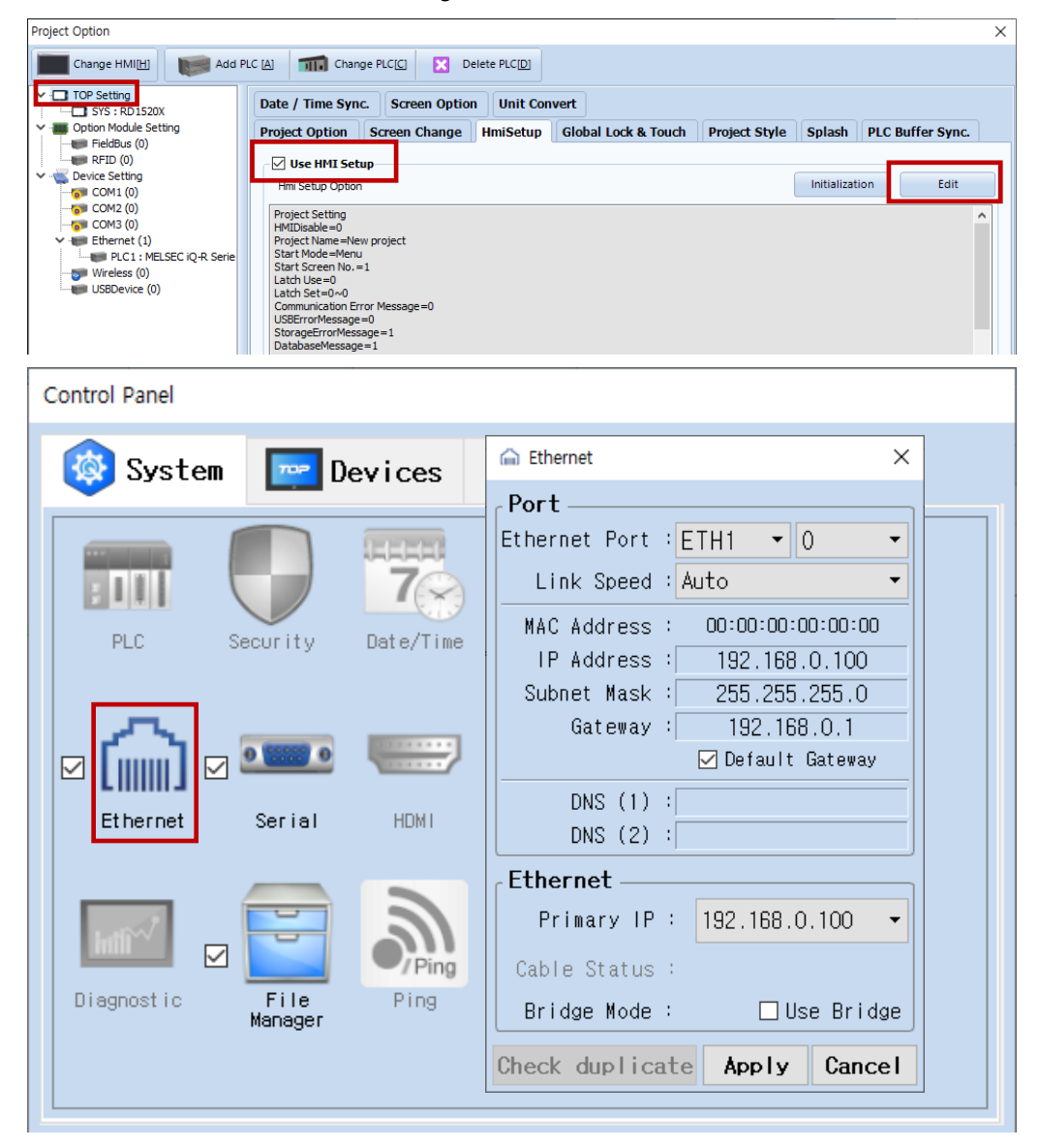

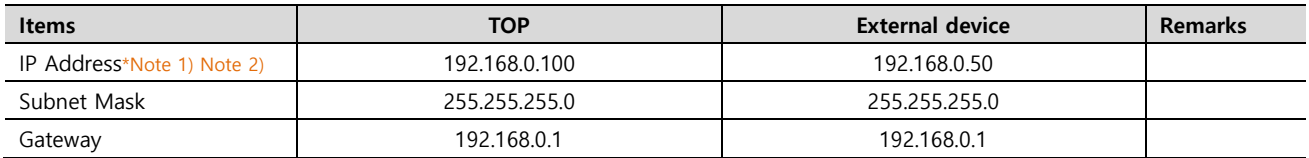

\*Note 1) The network addresses of the TOP and the external device (the first three digits of the IP, 192 . 168 . 0 . 0) should match.

\*Note 2) Do not use duplicate IP addresses over the same network.

\* The above settings are examples recommended by the company.

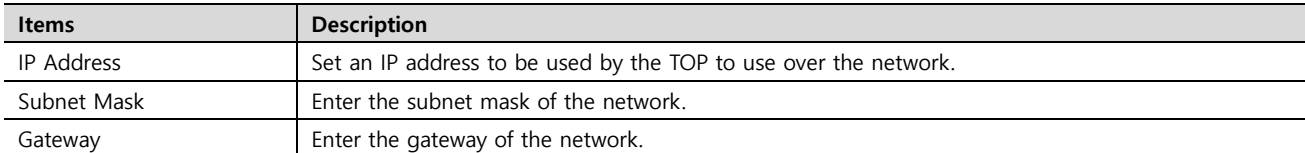

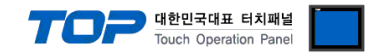

#### **(2) Communication option setting**

■ [ Project > Project properties > PLC setting > ETHERNET > "PLC1 : MELSEC-IQ-R Series"]

– Set the options of the communication driver of MELSEC IQ-R Series Ethernet in TOP Design Studio.

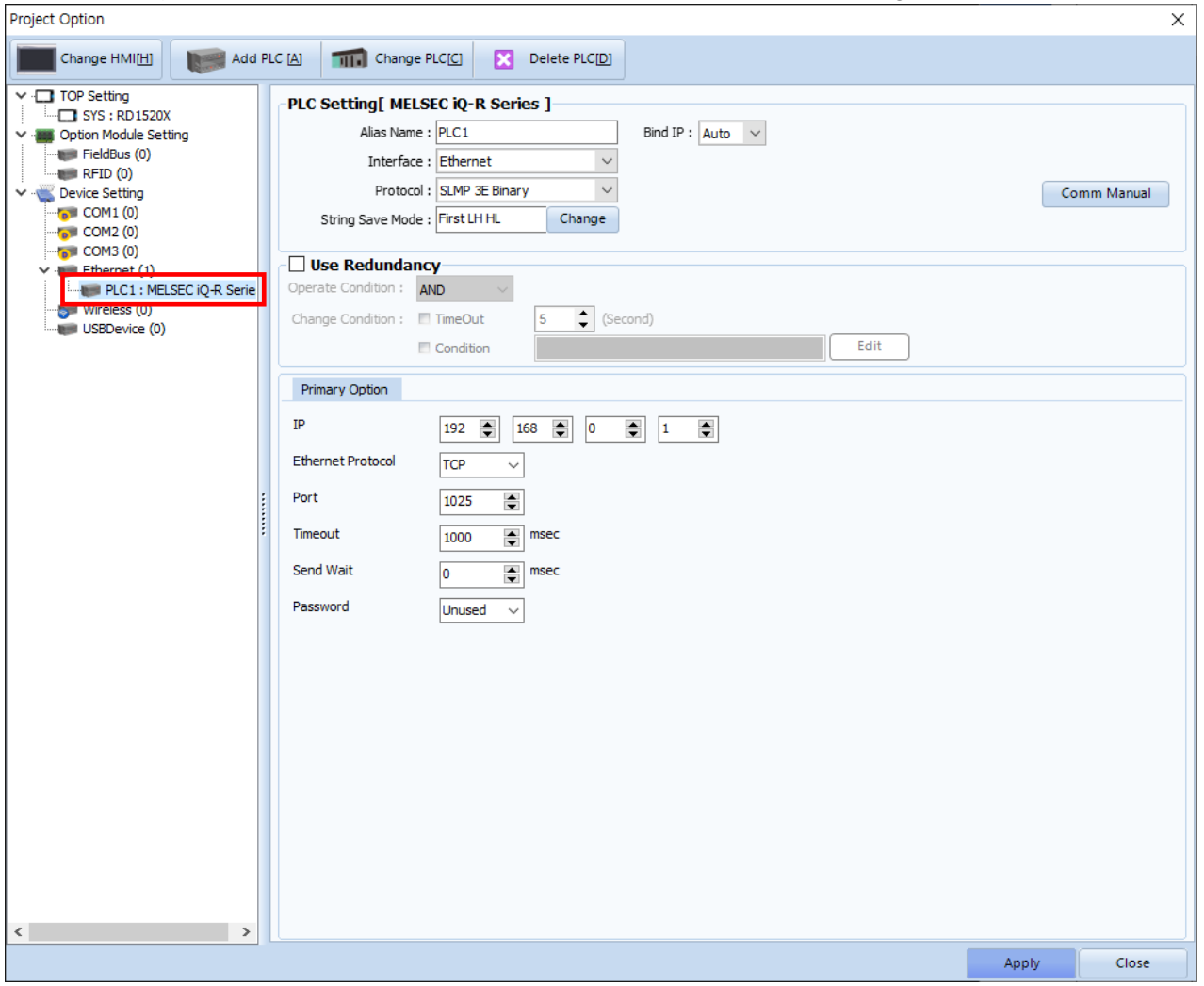

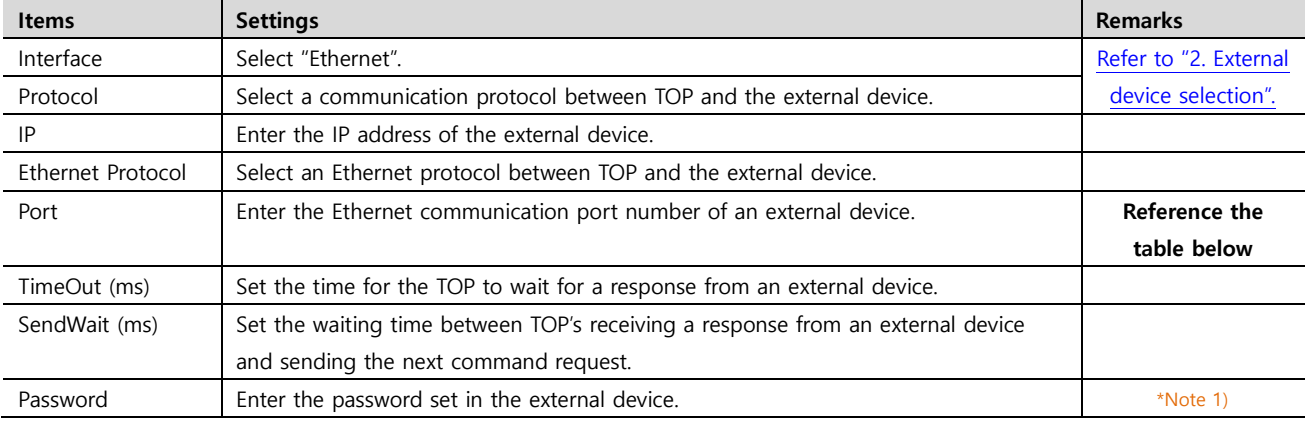

\*Note 1) It can be set only in SLMP 3E Protocol.

#### MELSOFT Connection communication port number

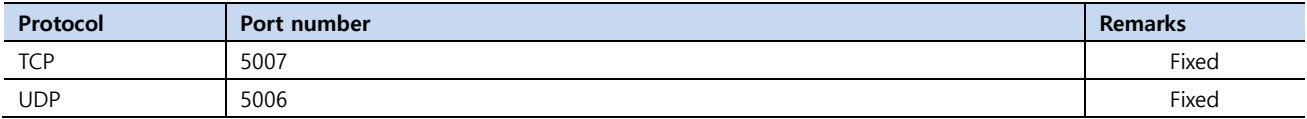

SLMP 3E Binary, Ascii communication port number

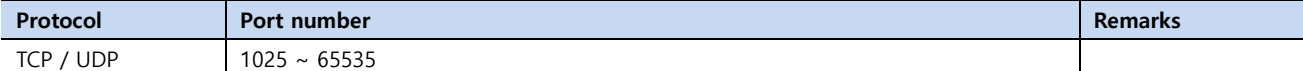

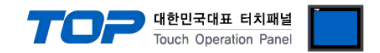

#### **3.2. Communication setting in TOP**

**\* This is a setting method when "Use HMI Setup" in the setting items in "3.1 TOP Design Studio" is not checked.**

■ Touch the top of the TOP screen and drag it down. Touch "EXIT" in the pop-up window to go to the main screen.

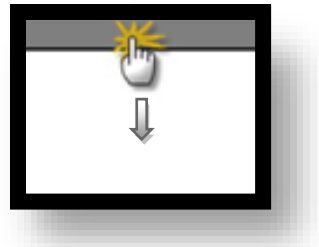

#### **(1) Communication interface setting**

 $\blacksquare$  [Control Panel]  $\rightarrow$  [Ethernet]

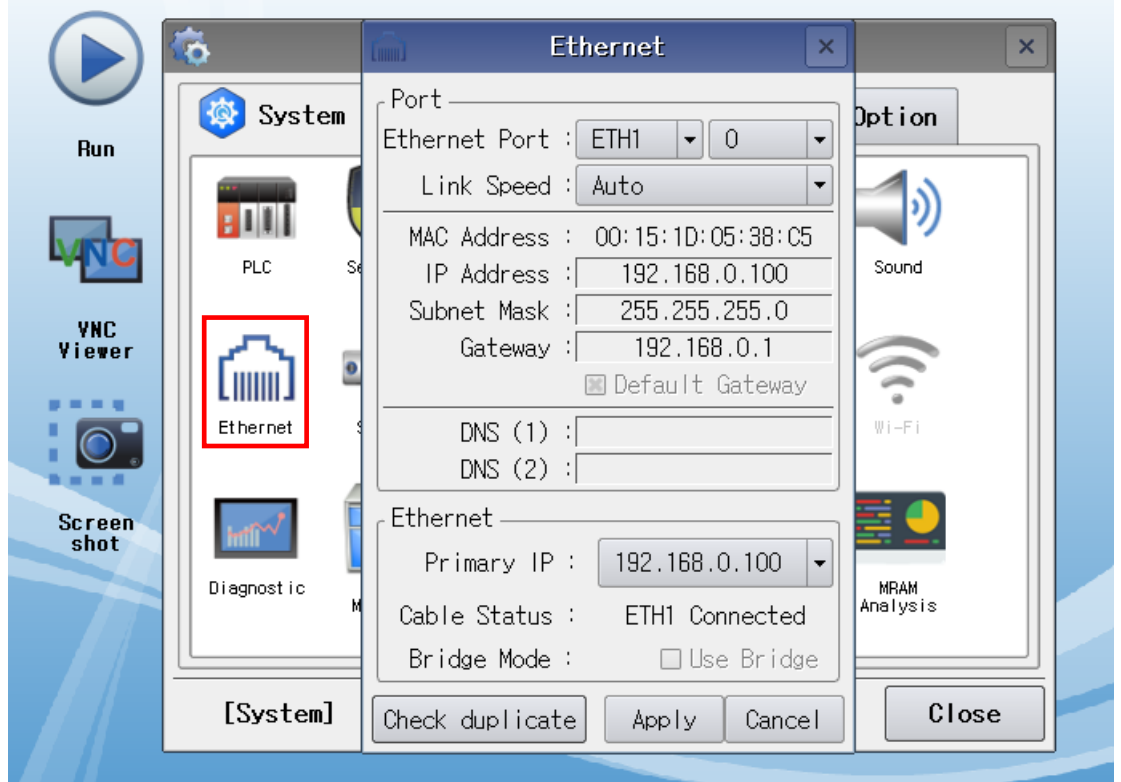

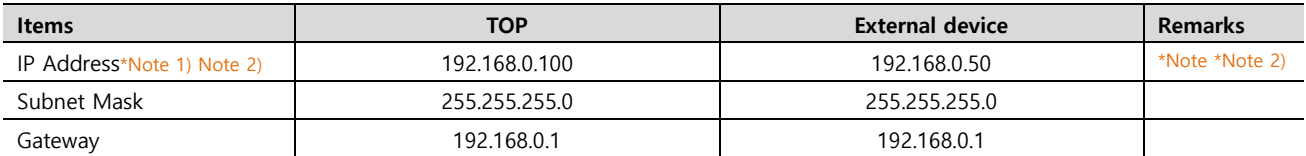

\*Note 1) The network addresses of the TOP and the external device (the first three digits of the IP, 192 . 168 . 0 . 0) should match.

\*Note 2) Do not use duplicate IP addresses over the same network.

\* The above settings are examples recommended by the company.

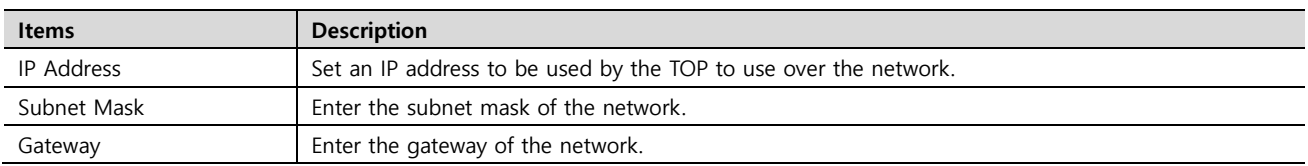

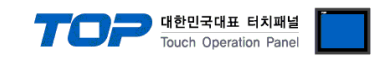

#### **(2) Communication option setting**

■ [Control Panel] → [PLC]

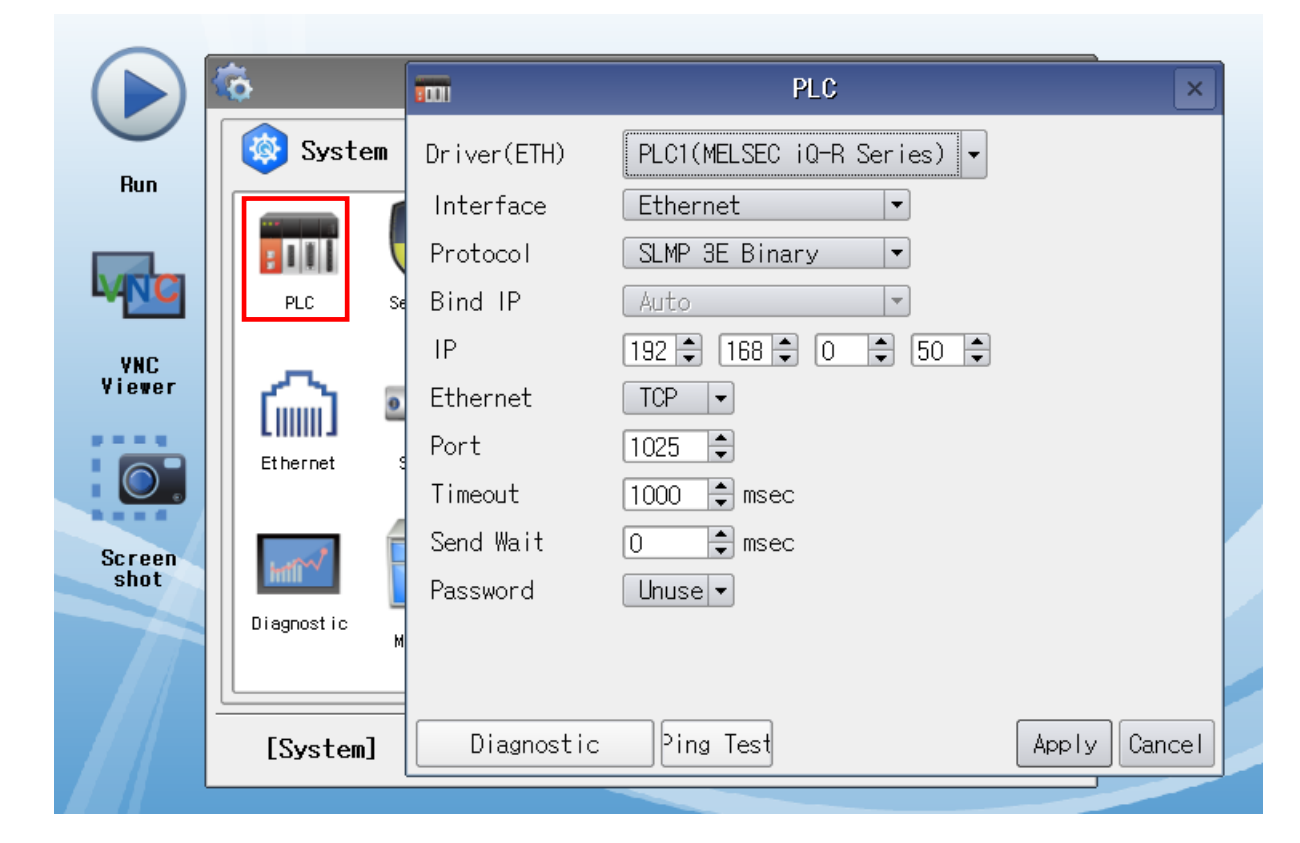

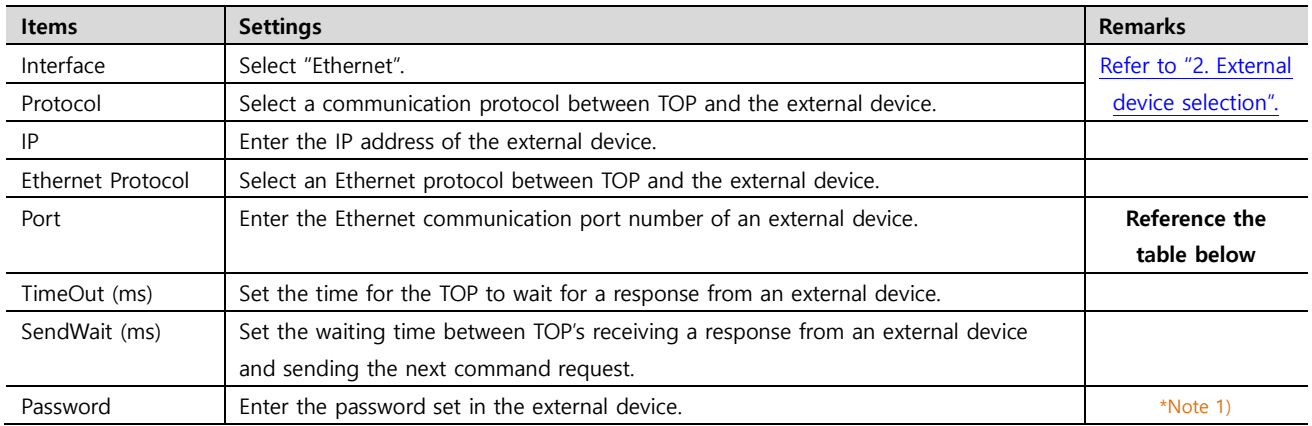

\*Note 1) It can be set only in SLMP 3E Protocol.

#### MELSOFT Connection communication port number

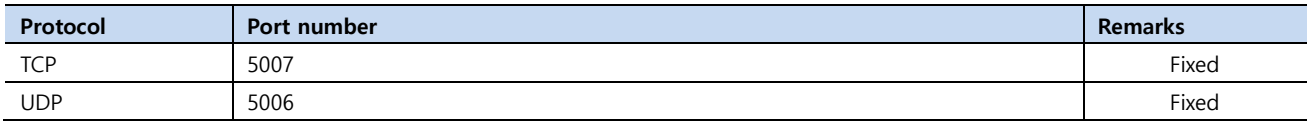

#### SLMP 3E Binary, Ascii communication port number

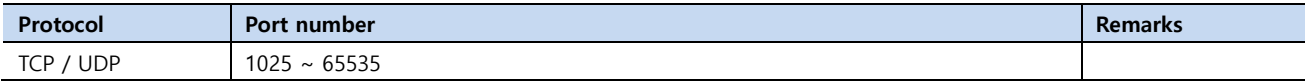

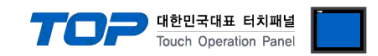

#### **3.3 Communication diagnostics**

■ Check the interface setting status between the TOP and an external device.

- Touch the top of the TOP screen and drag it down. Touch "EXIT" in the pop-up window to go to the main screen.
- Check whether the port setting is correct in [Control panel] → [Ethernet].

■ Diagnosis of whether the port communication is normal or not

- Touch "Communication diagnostics" in [Control Panel] → [PLC].

- The Diagnostics dialog box pops up on the screen and determines the diagnostic status.

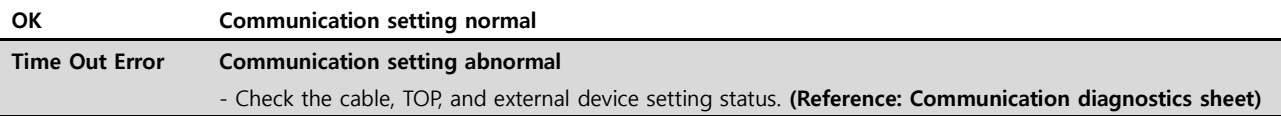

■ Communication diagnostics sheet

- If there is a problem with the communication connection with an external terminal, please check the settings in the sheet below.

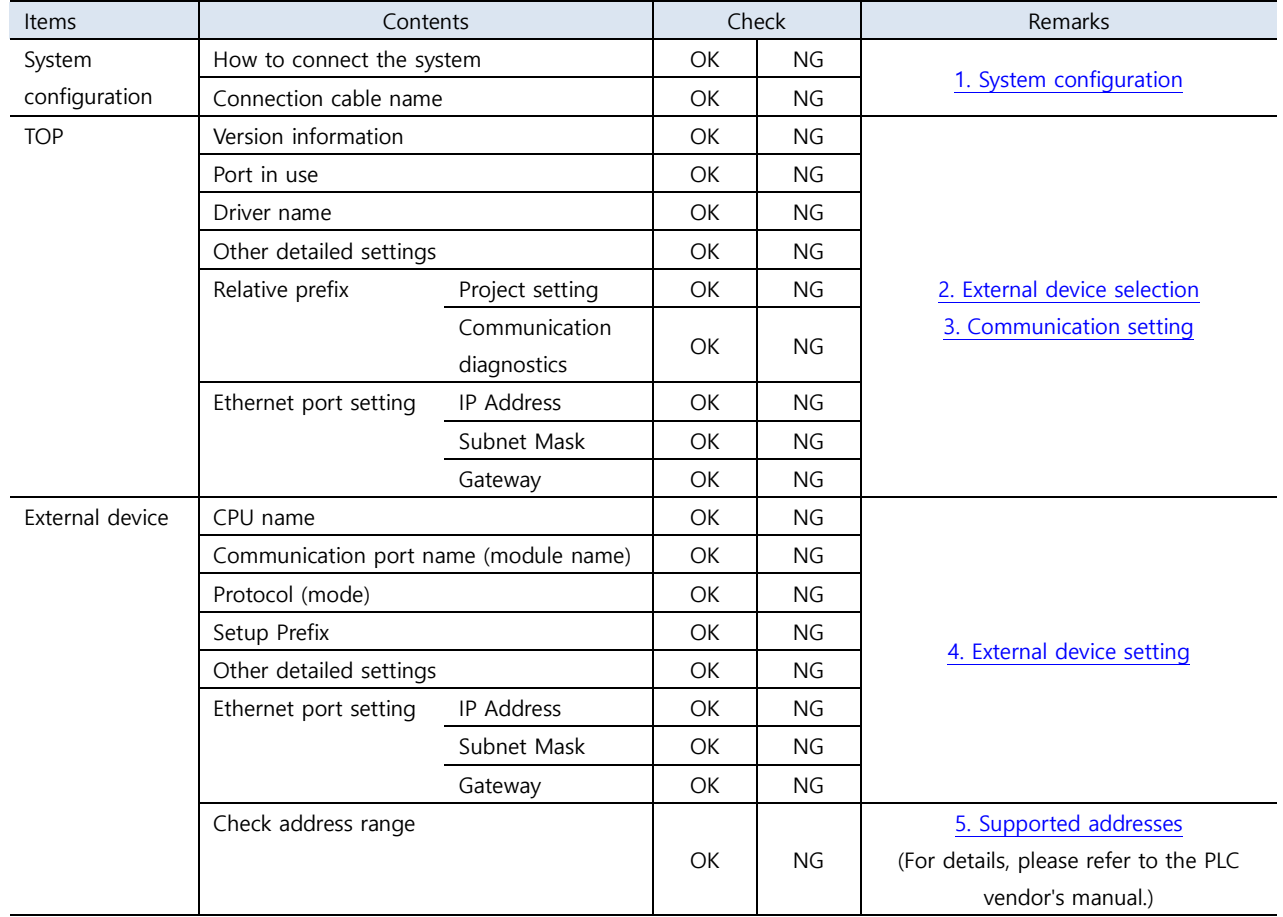

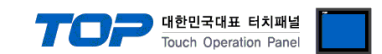

## <span id="page-8-0"></span>**4. External device setting**

#### **4.1 GX Works3 Connection Settings**

Set as below using MELSEC Series Ladder Software "**GX Works3**". For more detailed setting method than that described in this example, refer to the PLC user manual.

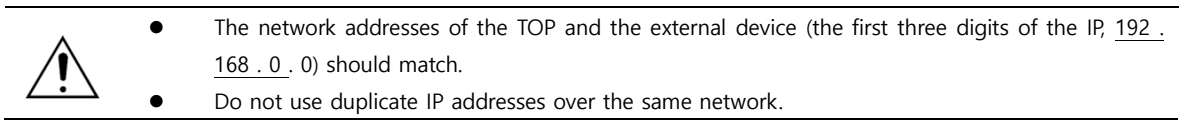

#### **4.1.1 Ethernet Port on CPU Unit**

**Step 1.** In [GX Works3] software project window [Parameter] – [relevant CPU model name] double-click and bring up [Module parameter] pop-up window

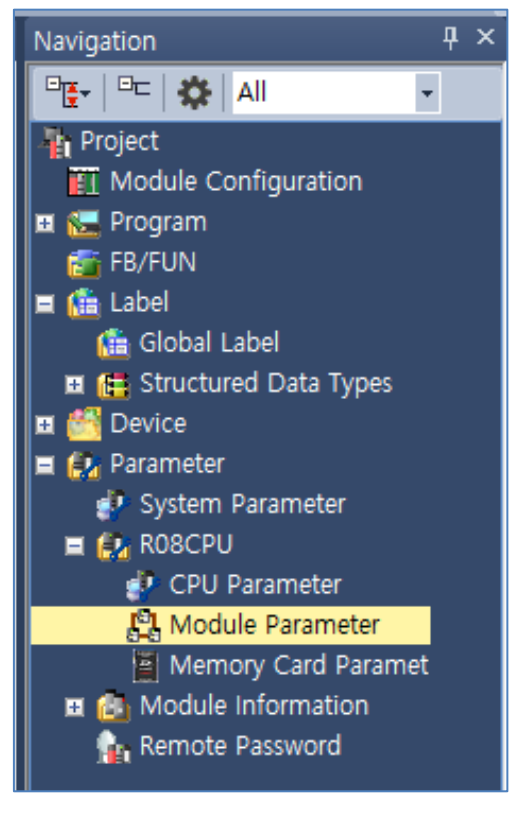

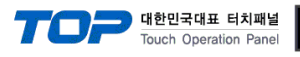

#### Step 2. In [Module parameter], select [Basic Settings] tab and set as follows:

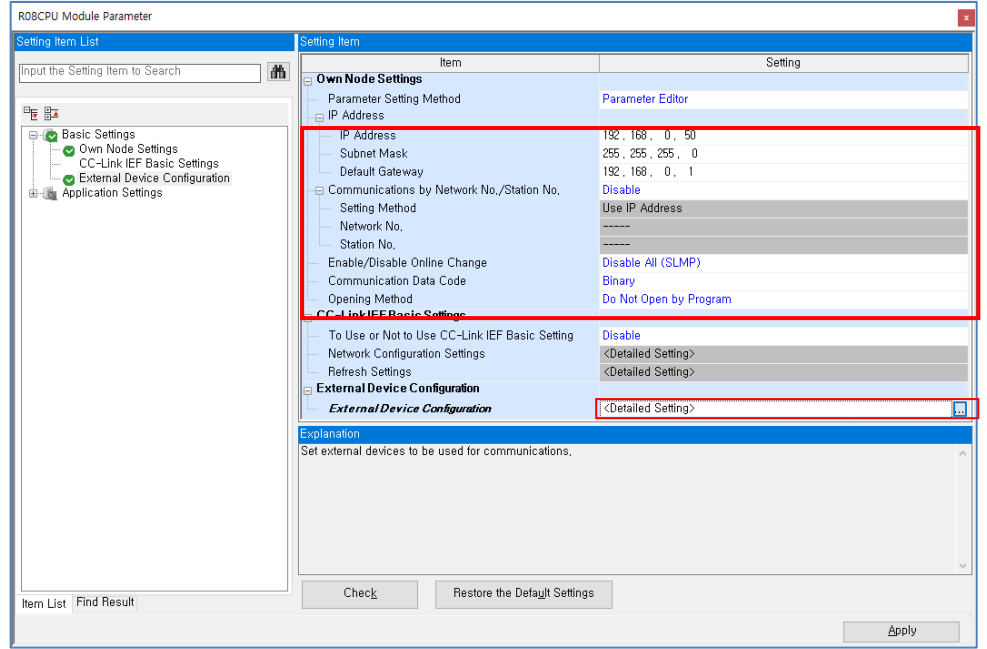

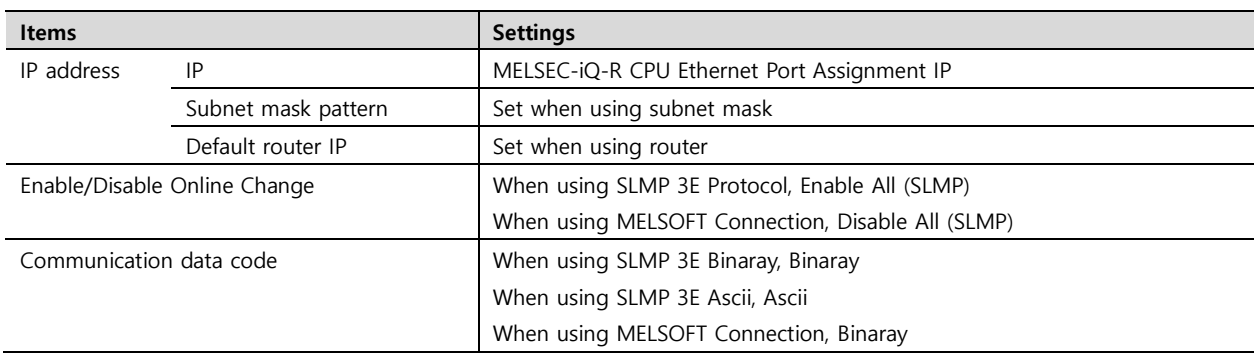

**Step 3.** Click [External Device Configuration] > [Detailed Setting].

#### **When using MELSOFT Connection**

.

Select Ethernet Device (General) -> MELSOFT Connection Module on the right, and drag and add to the right.

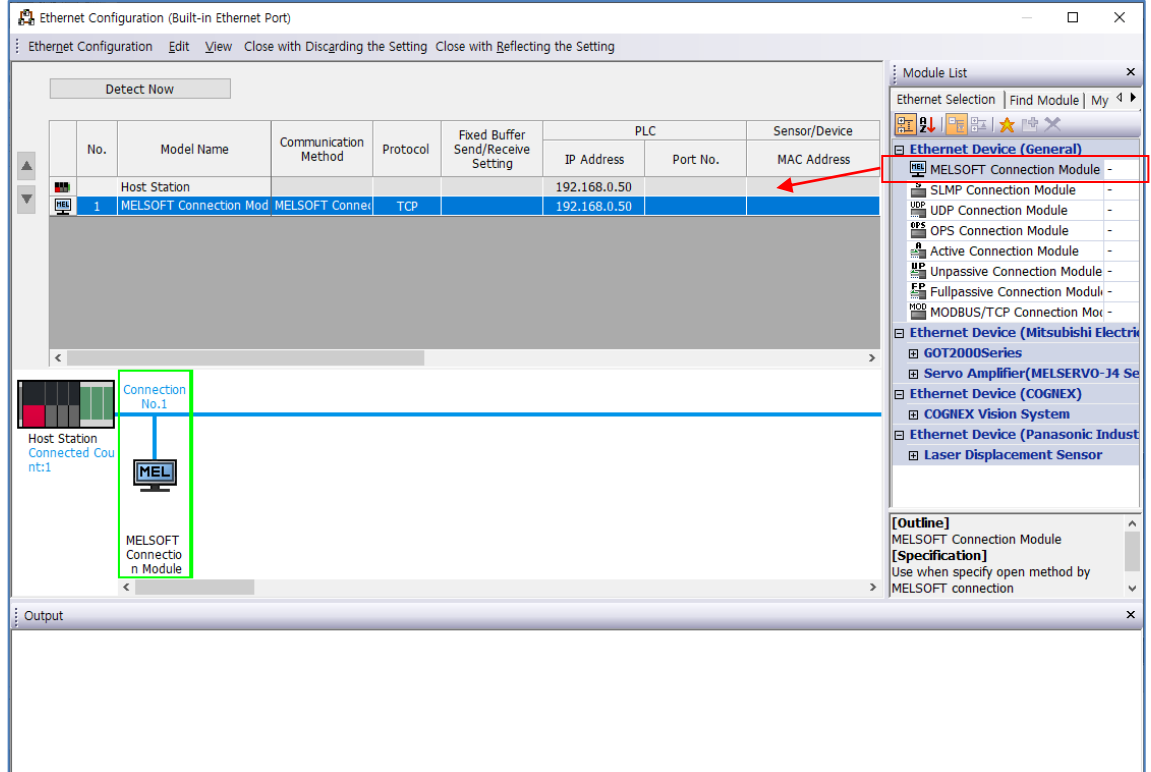

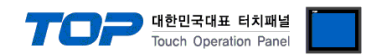

#### **When using SLMP 3E Protocol**

Select Ethernet Device (General) -> SLMP Connection Module on the right, and drag and add to the right.

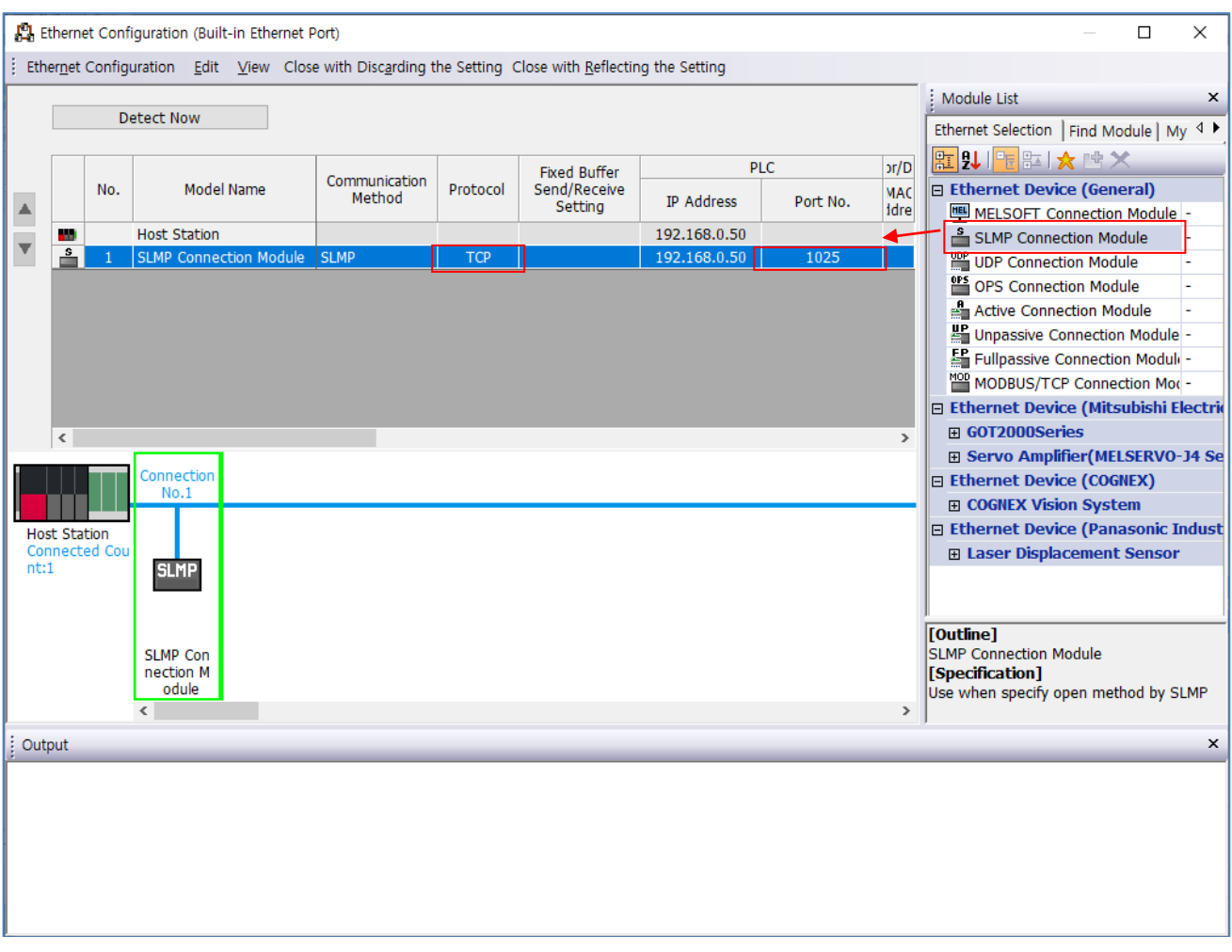

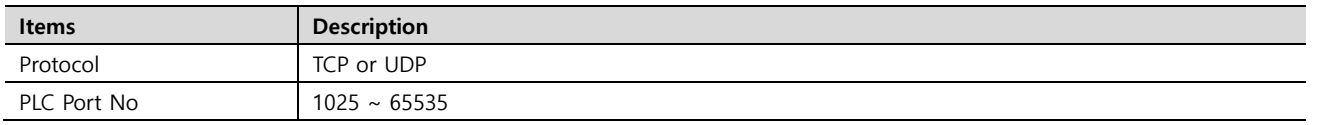

**Step 4** Download the [Online] → [Write to PLC] execution program and reset.

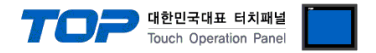

#### **4.1.2 Ethernet Link Uint (RJ71EN71)**

**Step 1.** Pop-up the [Module Information] – [Module parameter] window in the [GX Works3] software's project window.

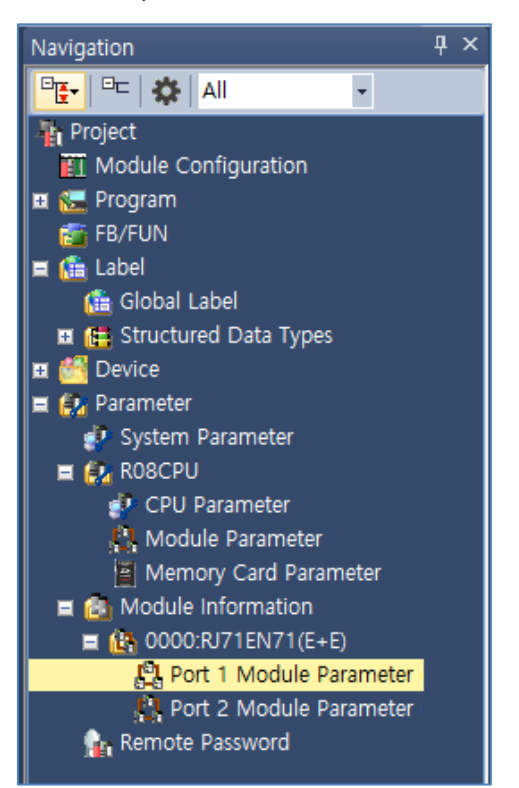

**Step 2.** In [Module parameter], select [Basic Settings] tab and set as follows:

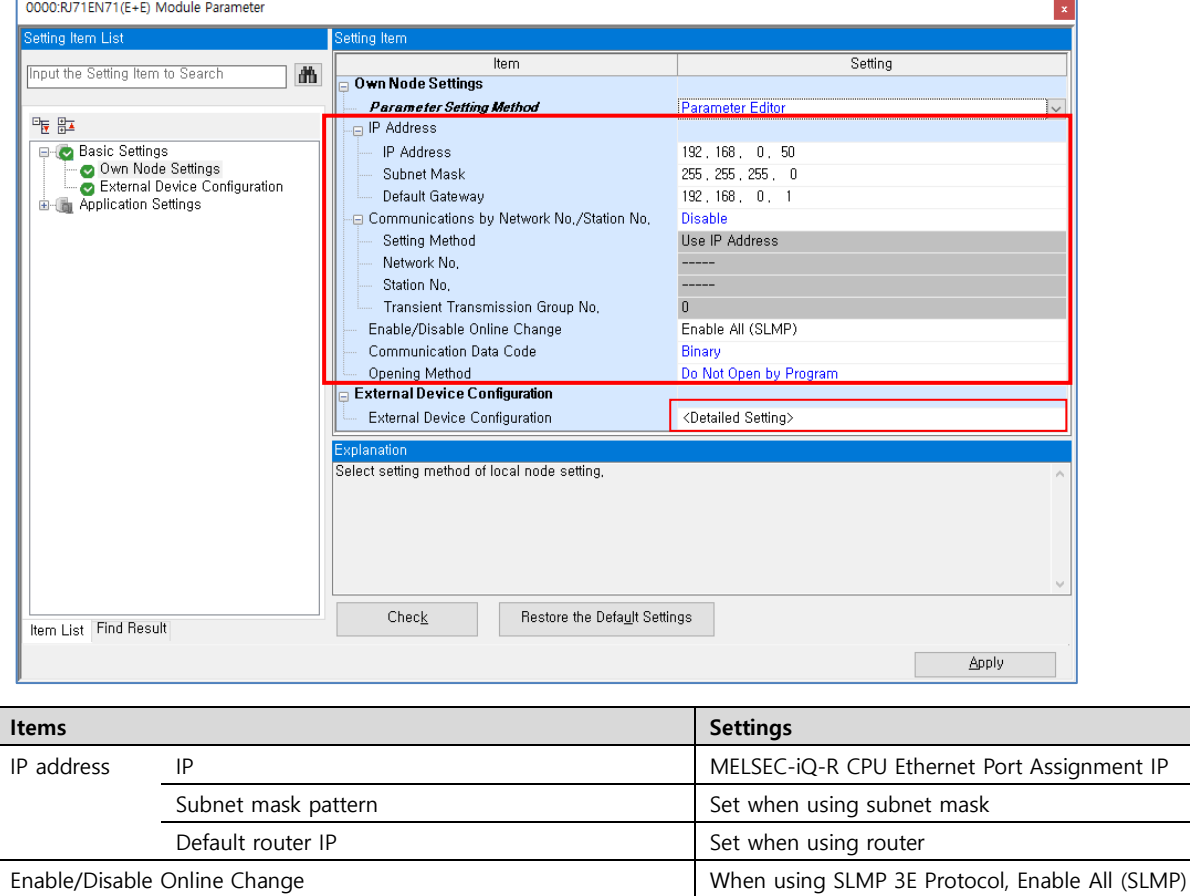

When using MELSOFT Connection, Binaray

**External device connection manual for TOP Design Studio 12 / 17**

.

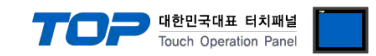

#### **Step 3.** Click [External Device Configuration] > [Detailed Setting].

#### **When using MELSOFT Connection**

Select Ethernet Device (General) -> MELSOFT Connection Module on the right, and drag and add to the right.

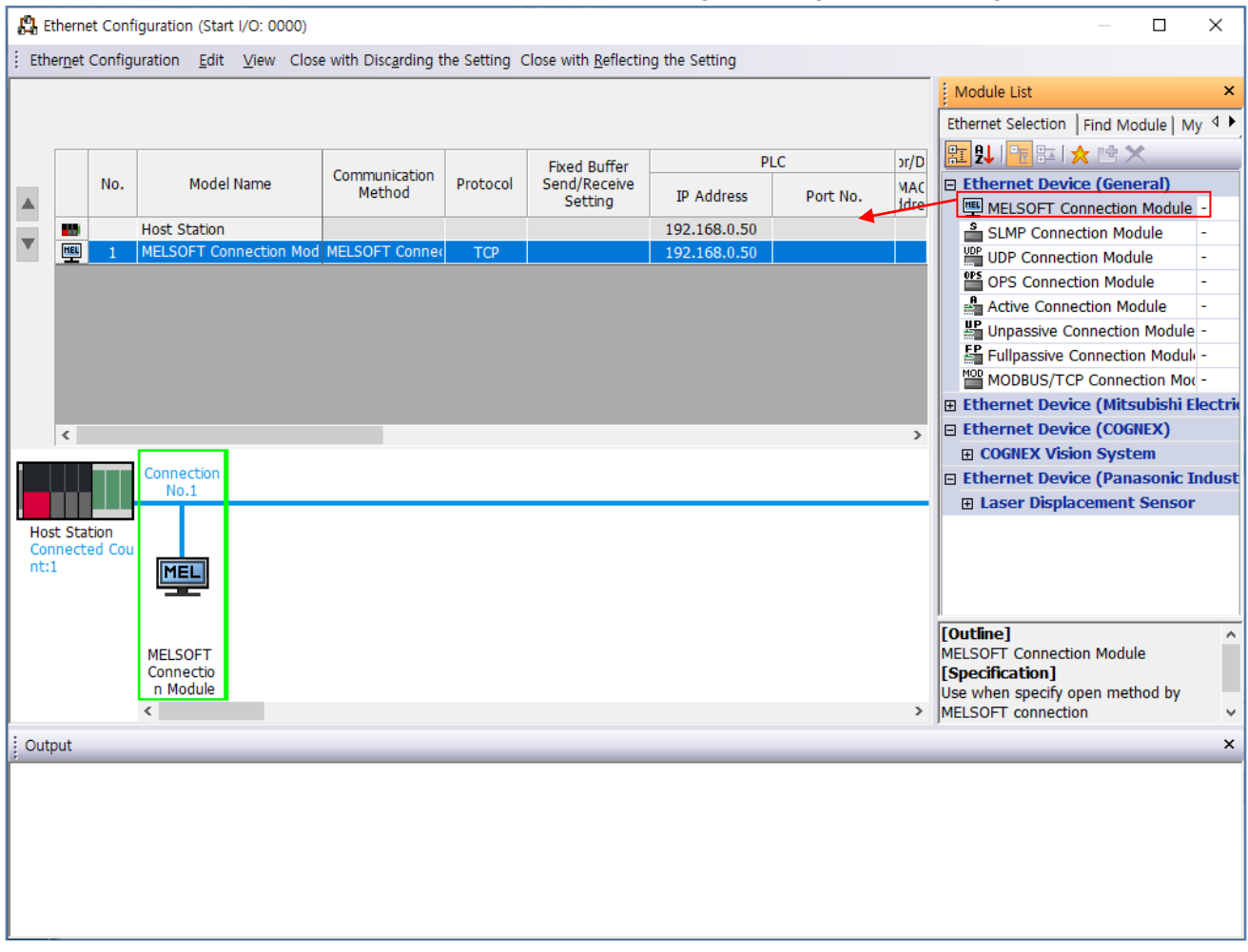

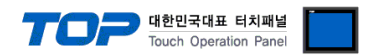

#### **When using SLMP 3E Protocol**

Select Ethernet Device (General) -> SLMP Connection Module on the right, and drag and add to the right.

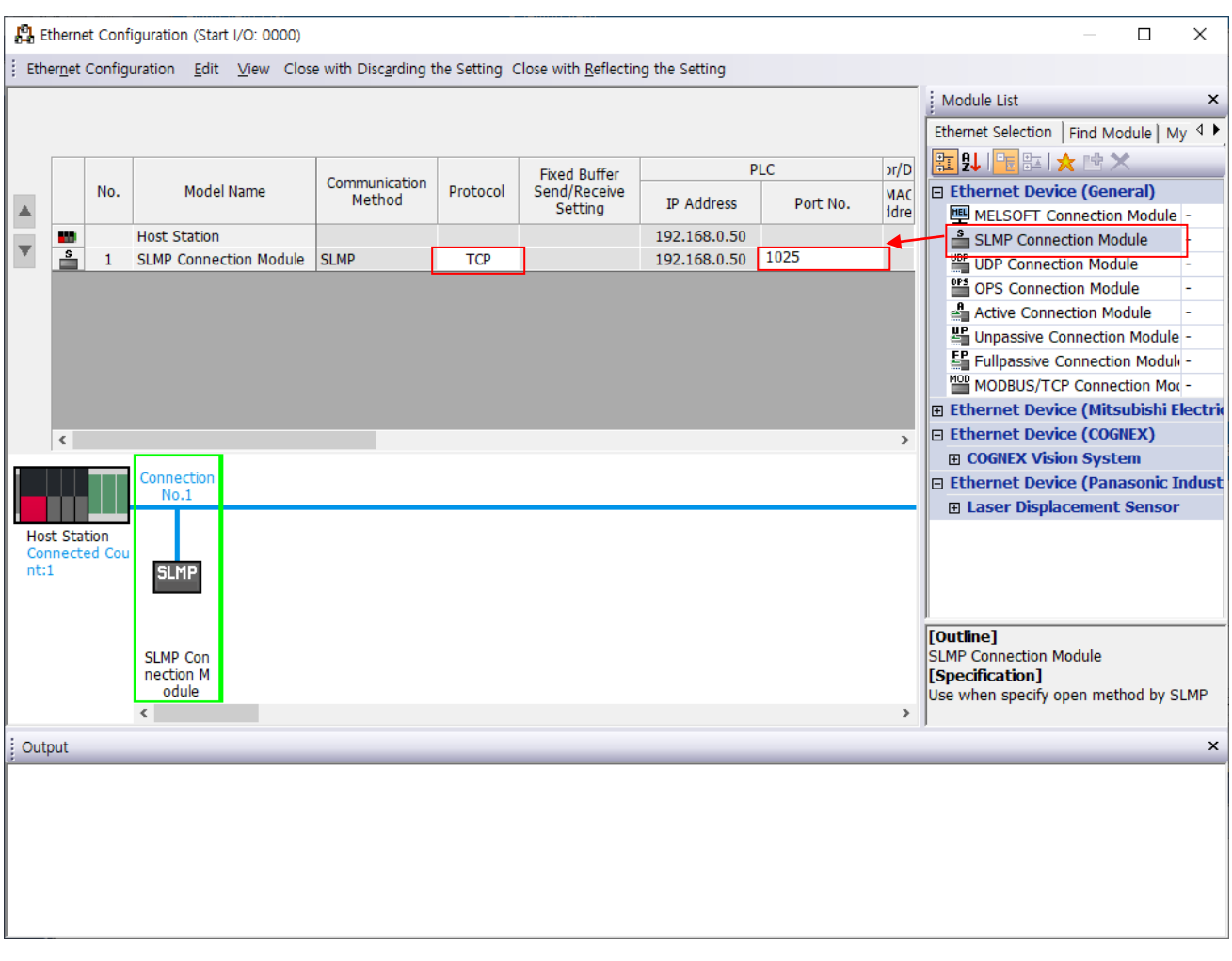

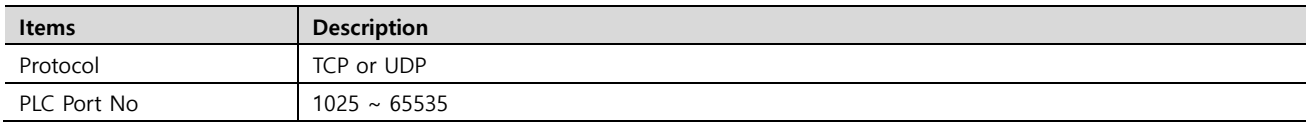

**Step 4** Download the [Online] → [Write to PLC] execution program and reset.

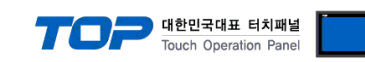

#### **※ Remote Password (Optional) Only available for SLMP 3E Procotol**

**①** Navigation window → [Parameter] → [Remote Password]

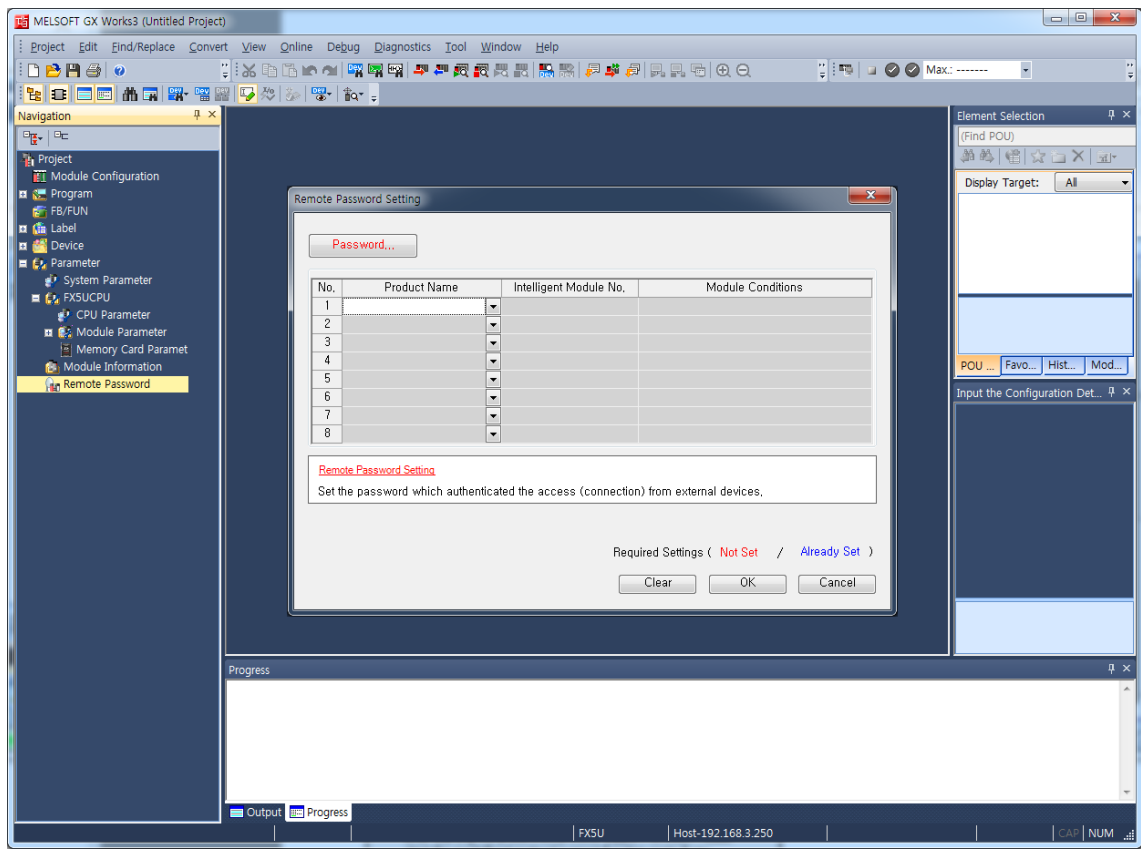

#### **②** Set the password.

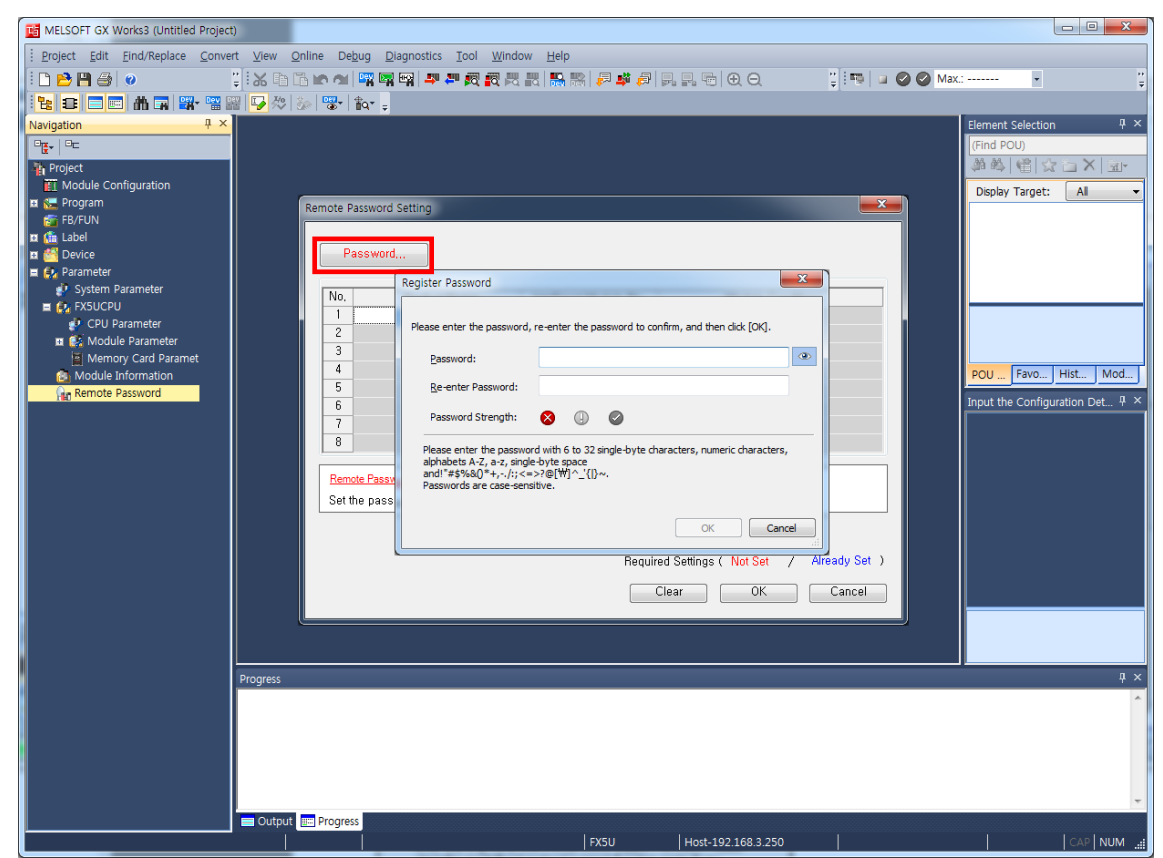

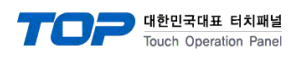

Select a module to apply the password to.

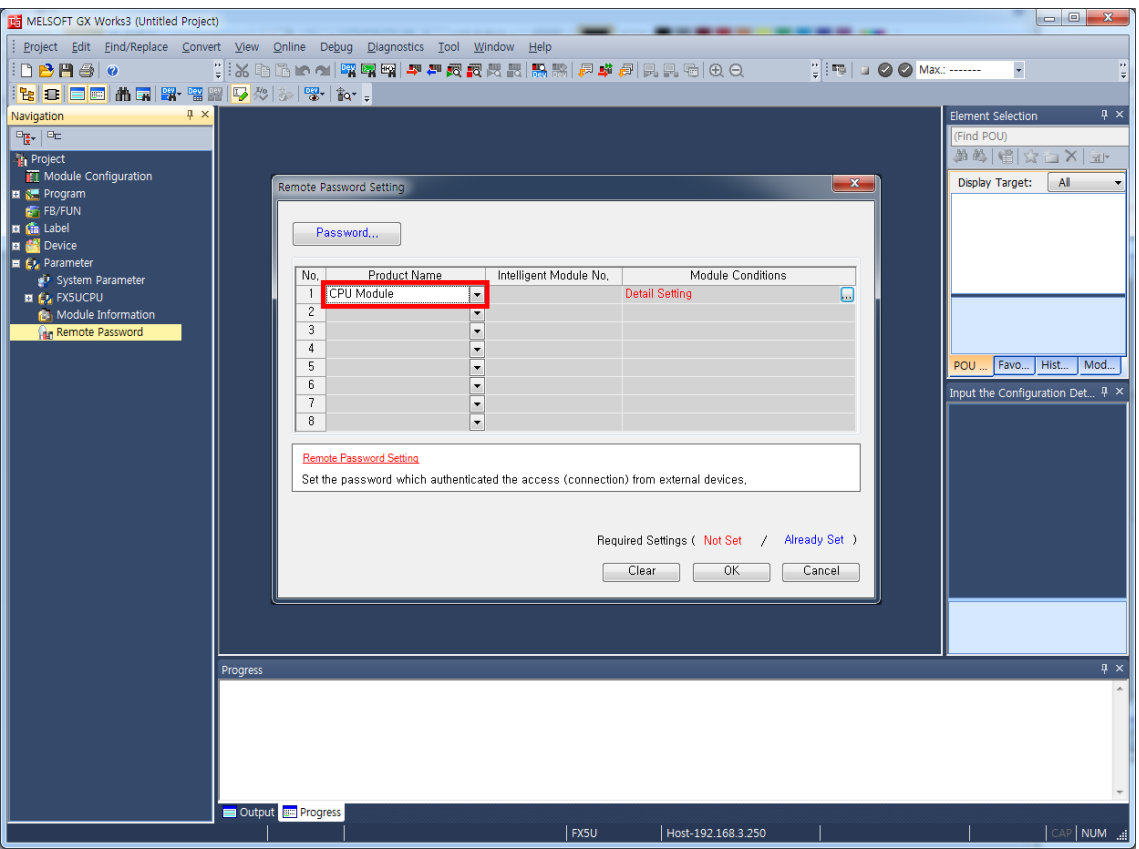

Select a connection to apply the password to in the Remote Password Detail Setting window.

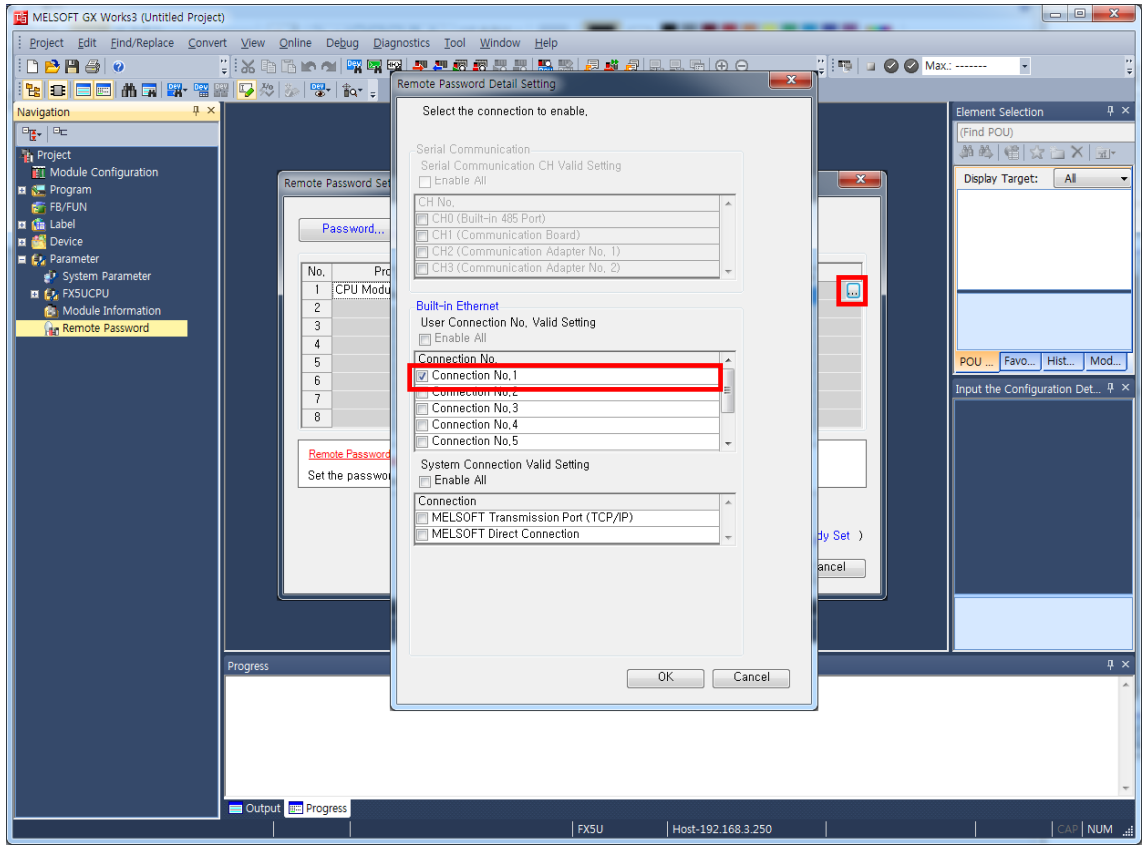

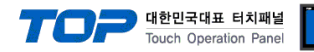

## <span id="page-16-0"></span>**5. Supported addresses**

The devices available in TOP are as follows:

The device range (address) may differ depending on the CPU module series/type. The TOP series supports the maximum address range used by the external device series. Please refer to each CPU module user manual and be take caution to not deviate from the address range supported by the device you want to use.

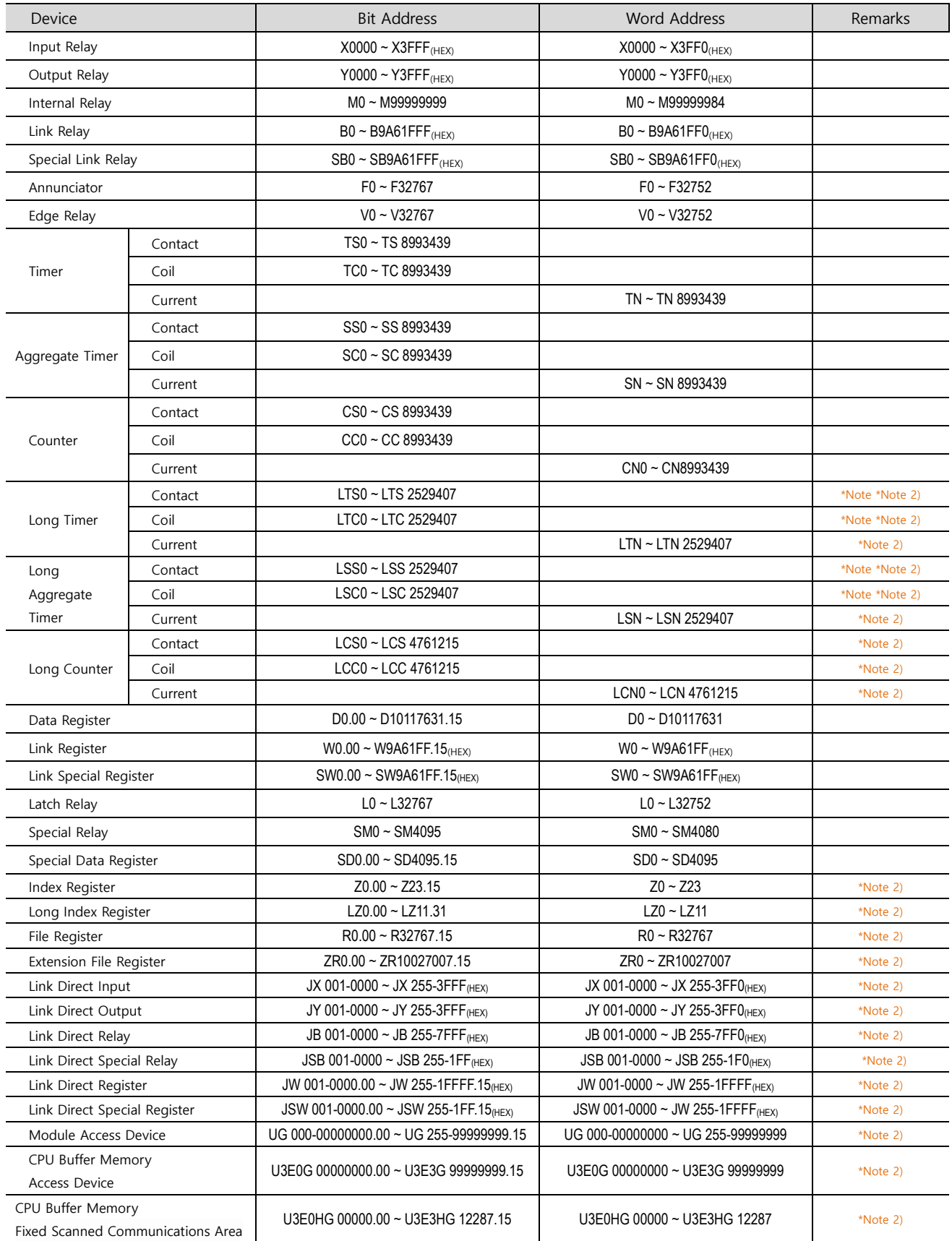

\*Note 1) For SLMP 3E Protocol, only Read is possible.

\*Note 2) It is a device that can be available only when it is set separately in the GX Works3 program. Refer to the PLC manual.